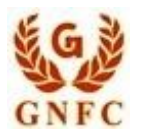

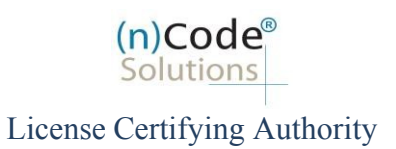

## **(n)Code Solutions-A Division of Gujarat Narmada Valley Fertilizers & Chemicals Limited (GNFC)**

**Video recording process for eKYC based Paperless DSC issuance for Individual Category DSC Using Permanent Account Number (PAN)**

**Version 1.0**

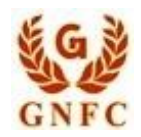

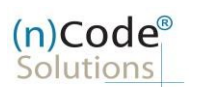

License Certifying Authority

## About PAN based Paperless DSC issuance.

As per Controller of Certifying Authorities (CCA) "https[://www.cca.gov.in"](http://www.cca.gov.in/) Identity Verification Guidelines V1.9 ["http://www.cca.gov.in/sites/files/pdf/guidelines/CCA-IVG.pdf"](http://www.cca.gov.in/sites/files/pdf/guidelines/CCA-IVG.pdf) at point number 5, page no. 23, Guidelines for maintaining e-KYC account by Certifying Authority, as per section 5.5, PAN based eKYC for Personal (Individual) Certificates is :

(\* Original Supporting Documents "PAN and Address proof (\*Front and Back side in case of Aadhaar Card)" must be shown at the time of Video Recording and Both the PAN details and address in the Id is to be captured in the Video, it should be very clear and readable form for approval of the DSC application),

After successful submission of DSC registration application, Customer Identification no. (CID) gets generated.

- Subscriber receives Acknowledgement message on his/her Email
- Subscriber will also receive video uploading link to record live video of minimum 22 seconds

## Steps for Recording Video

- A) For Desktop/Laptop User "Preferably using Google Chrome Browser"
	- 1. Click to "Upload/Capture Video"
	- 2. Click to "Record Video"
	- 3. Click to Enable Adobe flash player
	- 4. Click "Allow"
	- 5. Video Recording will start and saved automatically after 30 sec.
	- 6. After Successful Video uploading, your application will go to (n) Code Verification officer for approval and Subscriber will receive certificate downloading credentials to download certificate.
- B) For Android/IOS User "Preferably using Google Chrome Browser" Mobile platform
	- 1. Click To "Video Capture Link"
	- 2. Click "Record"
	- 3. Click to "Upload"
	- 4. After Successful Video uploading, application will go to (n) Code Verification officer for approval. Subscriber will receive certificate downloading credentials to download certificate.
- C) Certificate downloading link

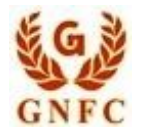

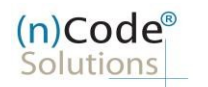

License Certifying Authority

(\* Original Supporting Documents "PAN and Address proof (\*Front and Back side in case of Aadhaar Card)" must be shown at the time of video recording and Both the PAN details and address in the Id is to be captured in the Video, it should be very clear and readable form for approval of the DSC application),

A) Desktop/Laptop Users "Google Chrome Browser" (Windows platform)

1. Click to "Upload/Capture Video"

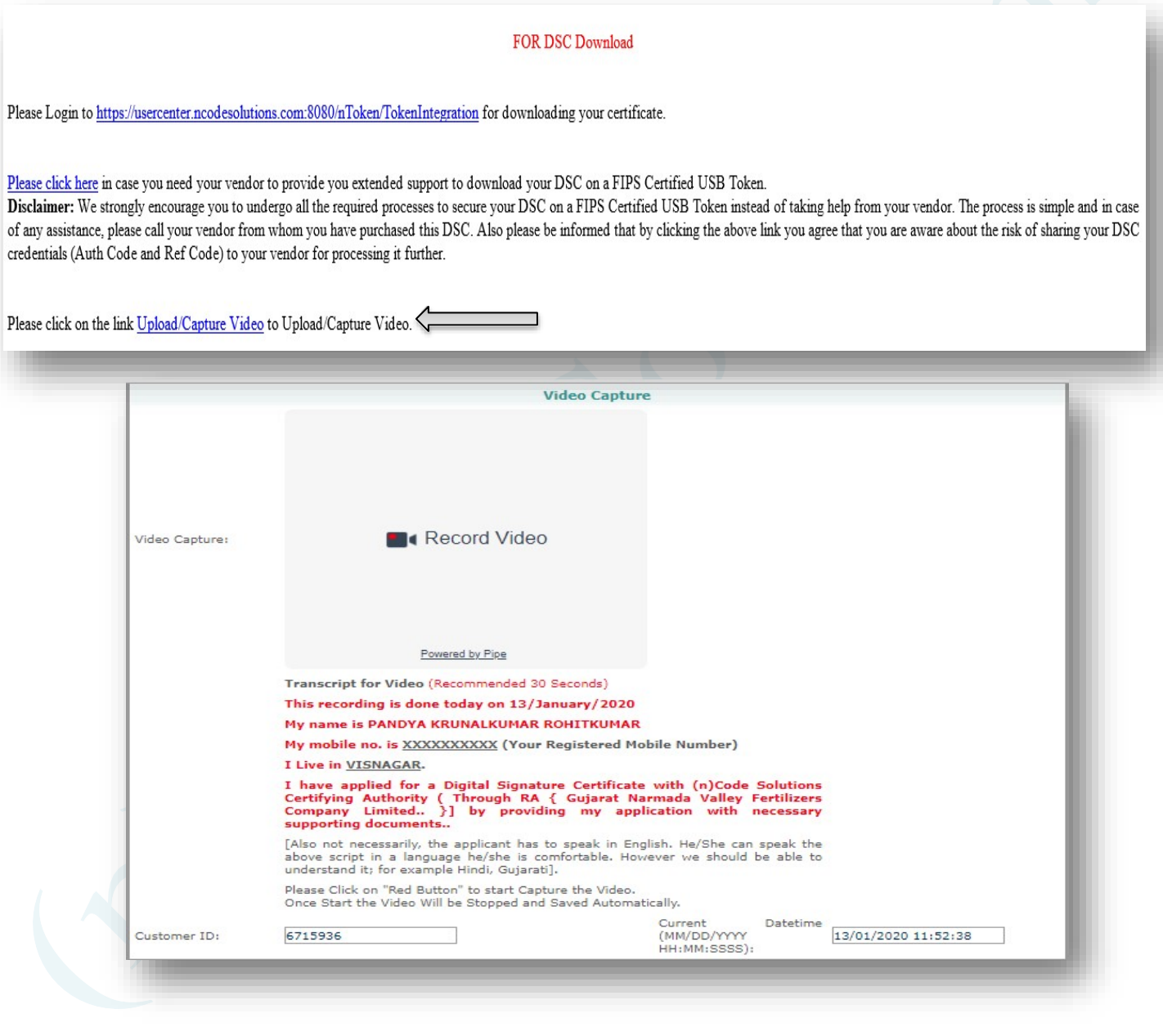

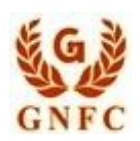

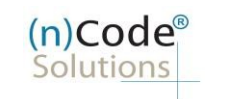

## License Certifying Authority

3. Click to Enable Adobe flash player

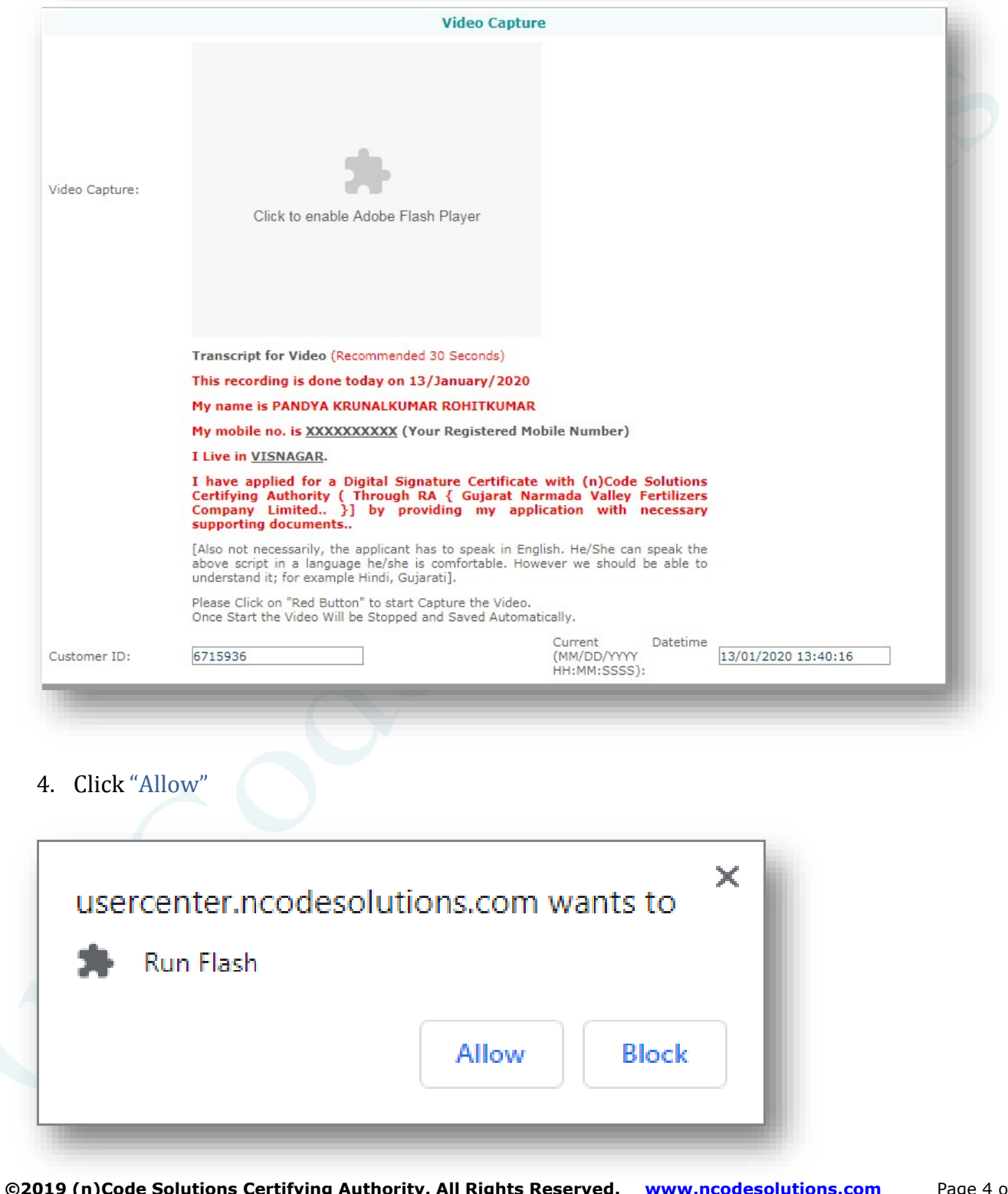

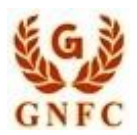

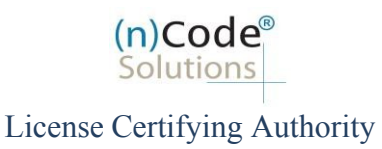

- 5. Video Recording will start and get saved automatically after 30 sec.
	- Subscriber needs to record interactive video of minimum 22 seconds, else video will programmatically get removed from server and notified to registered subscribers' Email / Mobile number (Refer Page No. 8).
	- The Applicant can speak the script in English, Hindi and Gujarati language in video.

\* (Original Supporting Documents "PAN and Address proof (\*Front and Back side, if Aadhaar Card used)" must be shown at the time of video recording and Both the PAN details and address in the Id captured in the Video should be very clear and in readable form for approving the DSc application),

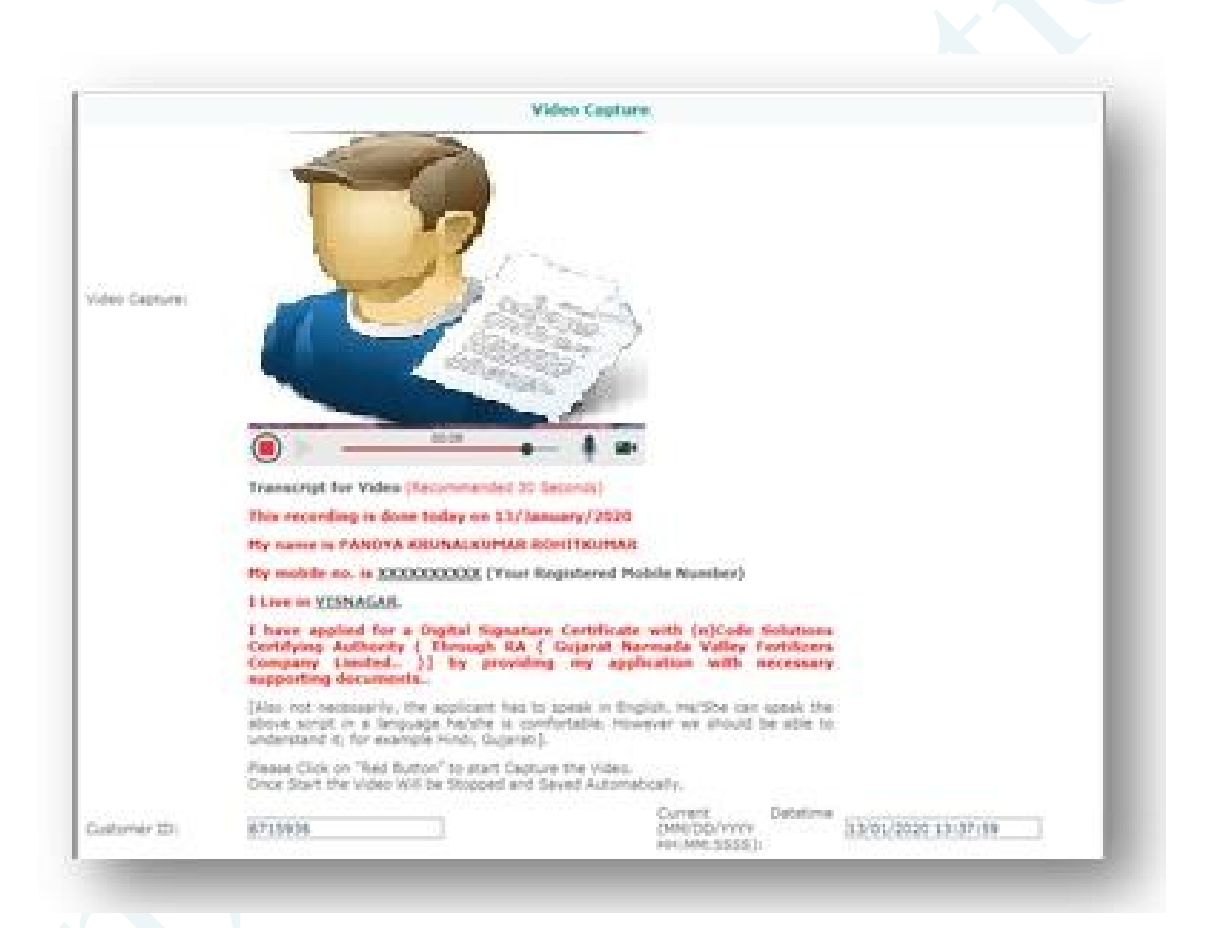

6. After Successfully Video uploading your application will be approved by (n)Code Verification officer and Subscriber will receive certificate downloading credentials to download the certificate.

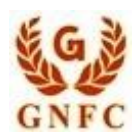

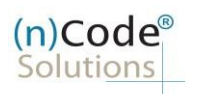

License Certifying Authority

B) Android/IOS Users "Preferably using Google Chrome Browser" (Mobile platform) 1. Click To "Video Capture Link"

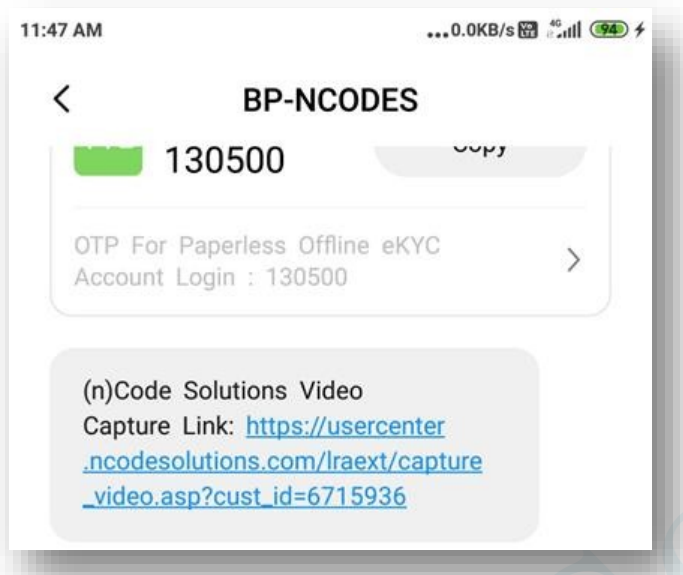

- 2. Click "Record"
	- Subscriber needs to record interactive video of minimum of 22 seconds else video will programmatically get removed from the server and notified at registered subscribers Email / Mobile number (Refer Page No. 8).
	- The Applicant can speak the above script in English, Hindi or Gujarati language.

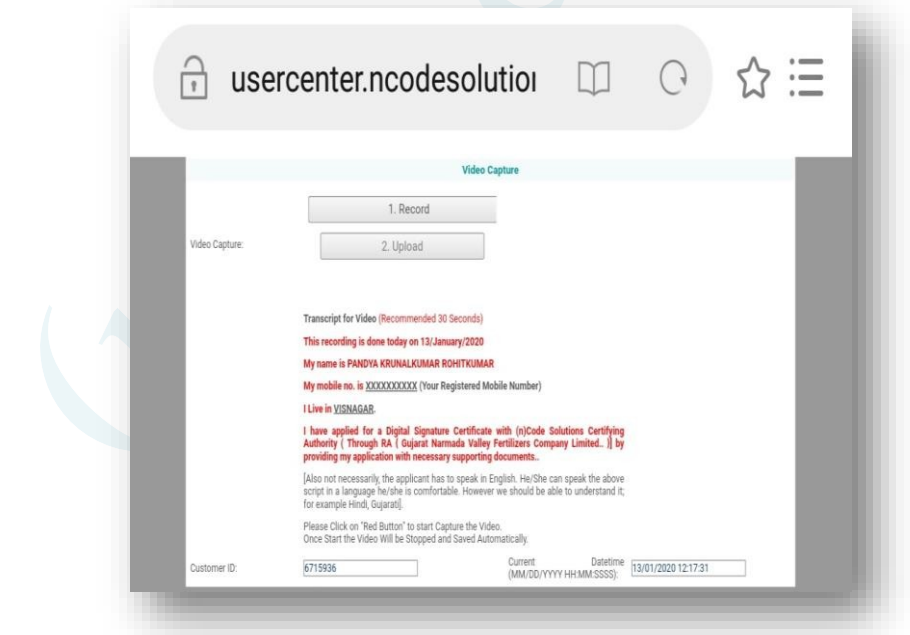

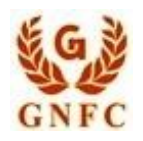

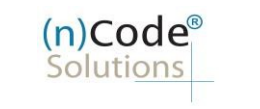

License Certifying Authority

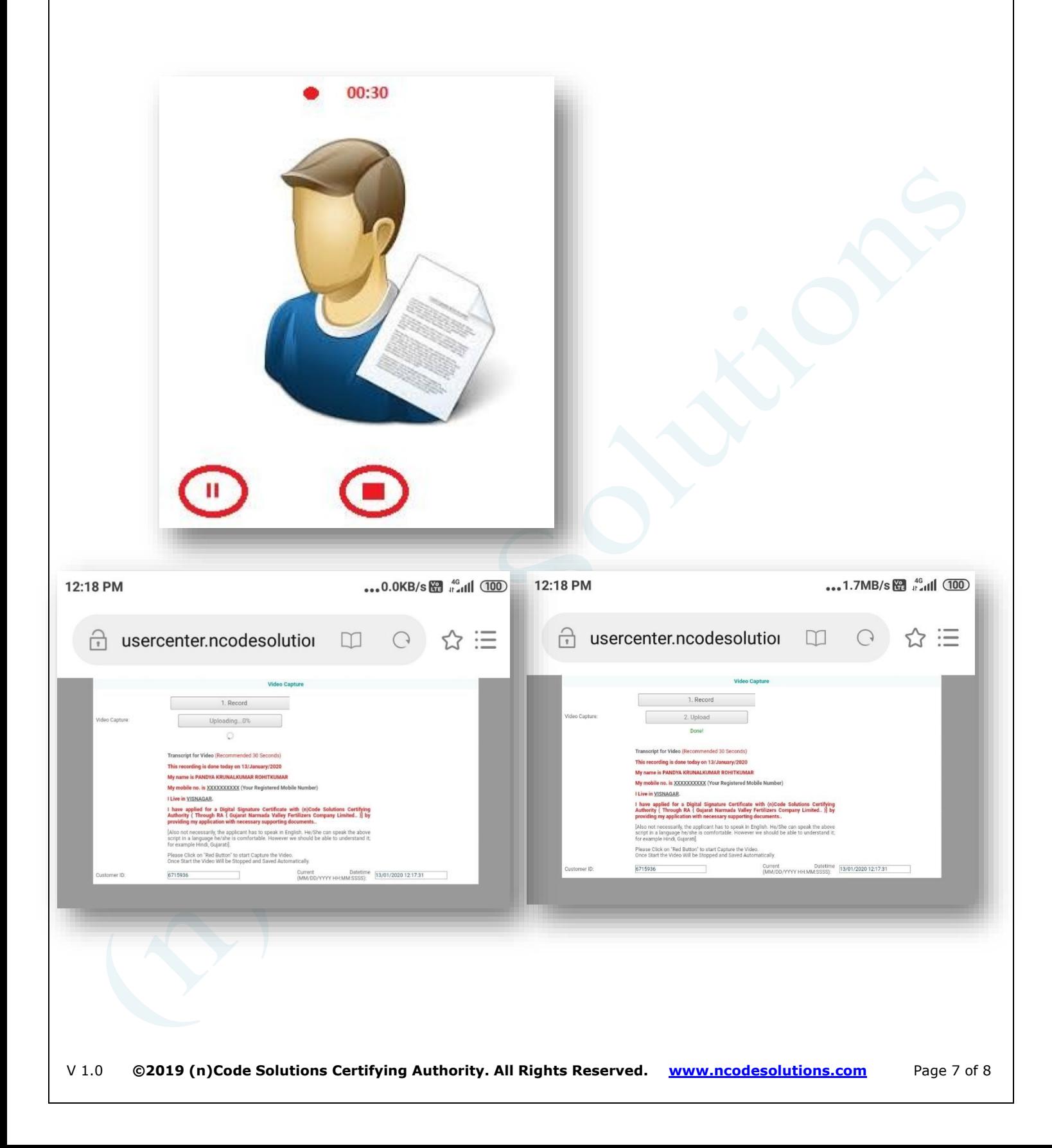

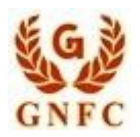

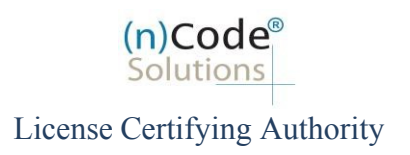

- 4. After Successfully Video uploading your application will go for approval to (n)Code Verification officer and Subscriber will receive certificate downloading credentials to download certificate.
- Short duration ( invalid ) Video recording duration acknowledgement sent by email

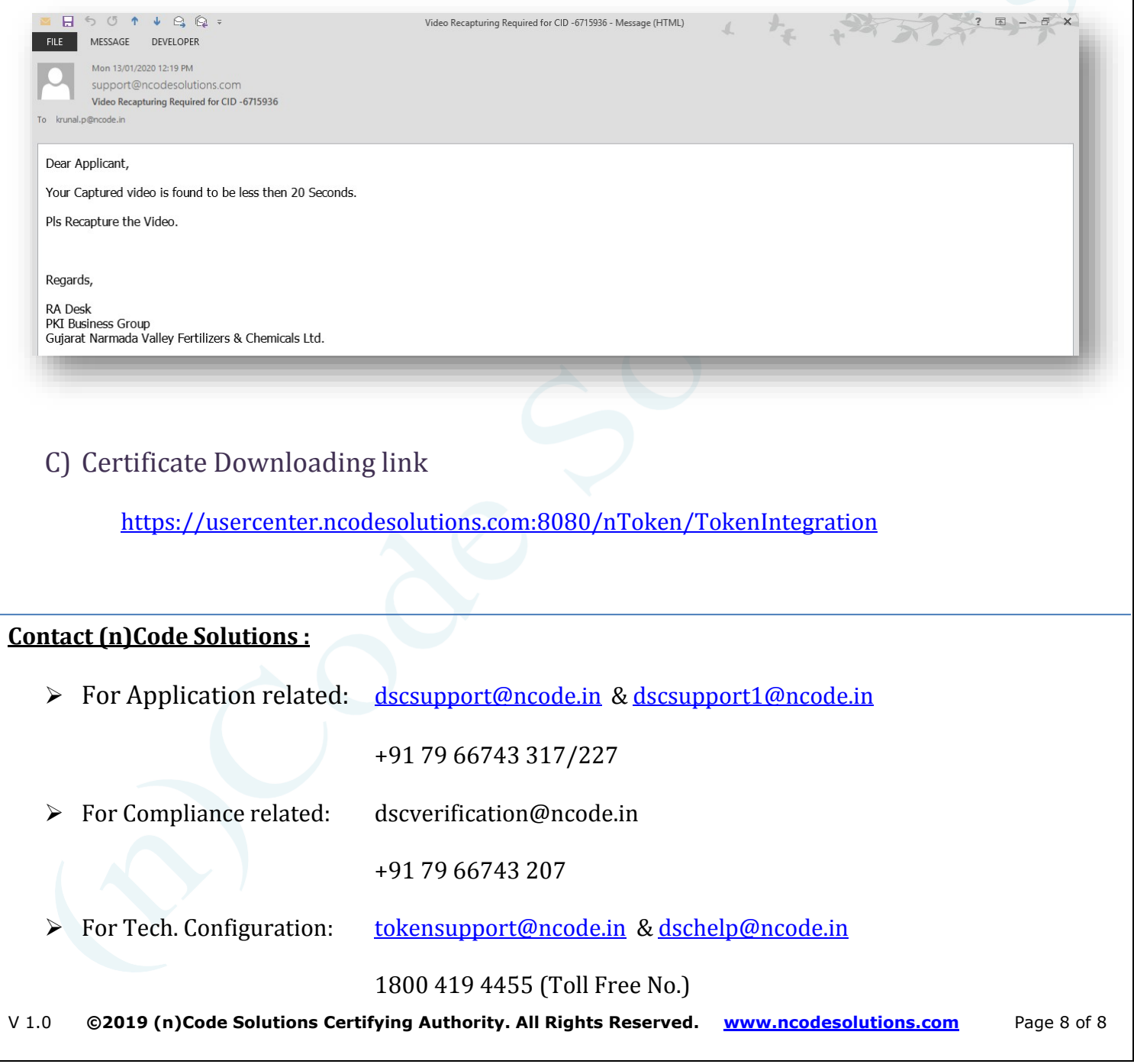